1

# この課題の料理方法 そうしゃ こうしゃ こうしゃ こうこう こうこう こうこう こうしょう こうしょう

【表の結合と分割】自在表の使い方に慣れるための例題。

(1)右の3表を、Nアップを使って1表に結合してみましょう。

- ◆表全体を並べたり、切り離す場合、"メンバー登録"は 必要ありません。
- ◆3表が、同一ブック内のシートに分かれていても ブックそのものが3つある場合でも、入力ファイル の選択方法が多少異なるだけで、操作は同じです。

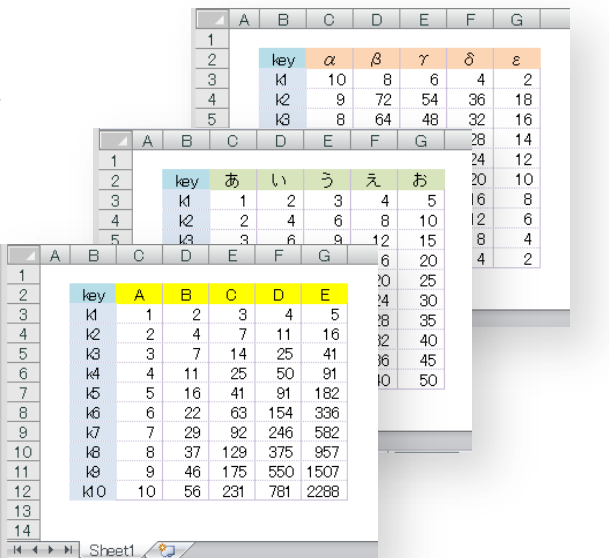

(2)Nアップ出力手順

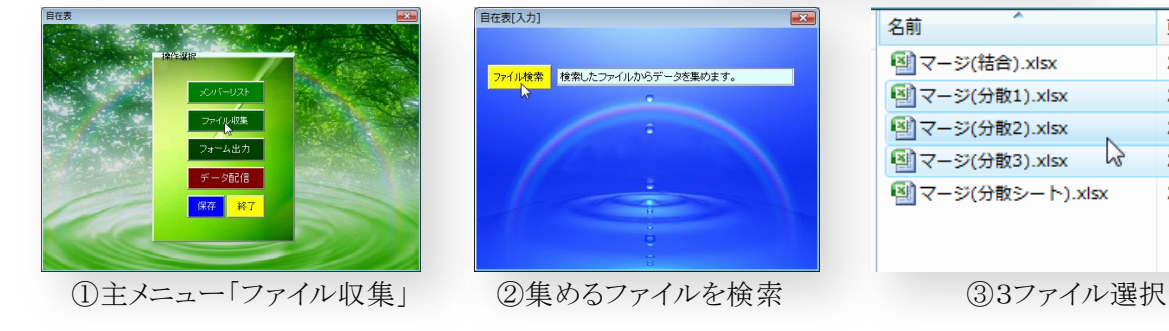

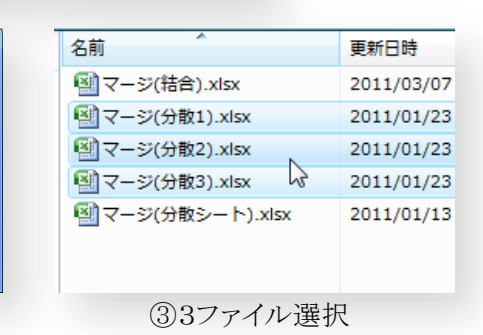

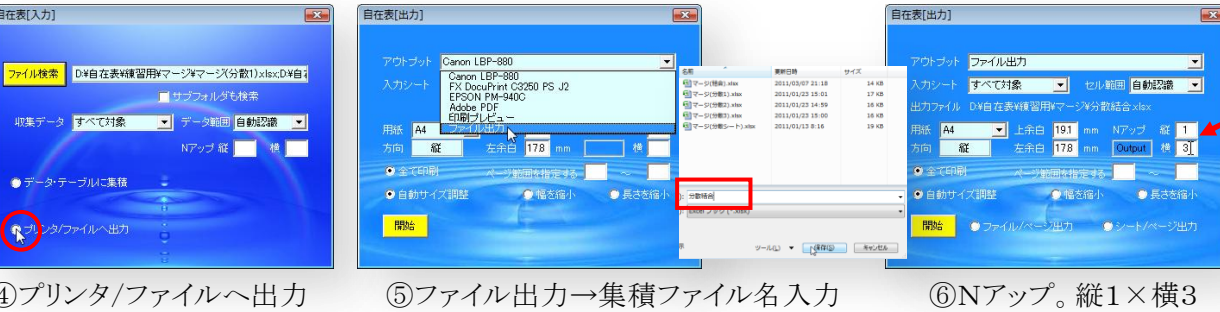

自在表[出力] ファイル出力 。<br>『<mark>自動認識</mark> すべて対象

⑦開始ボタンを押す

出来上がった分散結合.xlsx (縦1×横3に並んでいます。) [12] (任意の名を入力)

ファイル/ページ出力は、1ページ毎にファイルを分ける場合。 シート/ページ出力は、1ページ毎に(1ブック内に)シートを分ける場合。 (この例は、ページ出力ではないので、どちらを選択しても同じです。)

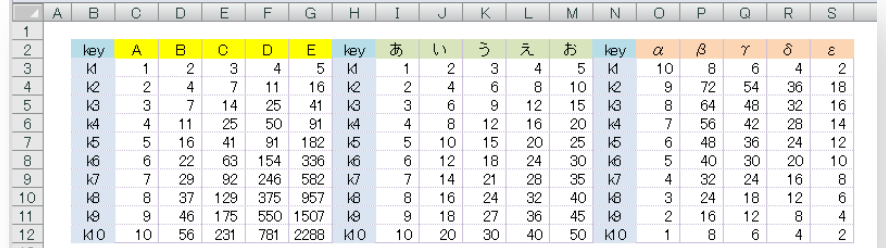

(3)予め作成した表にデータを書き込む

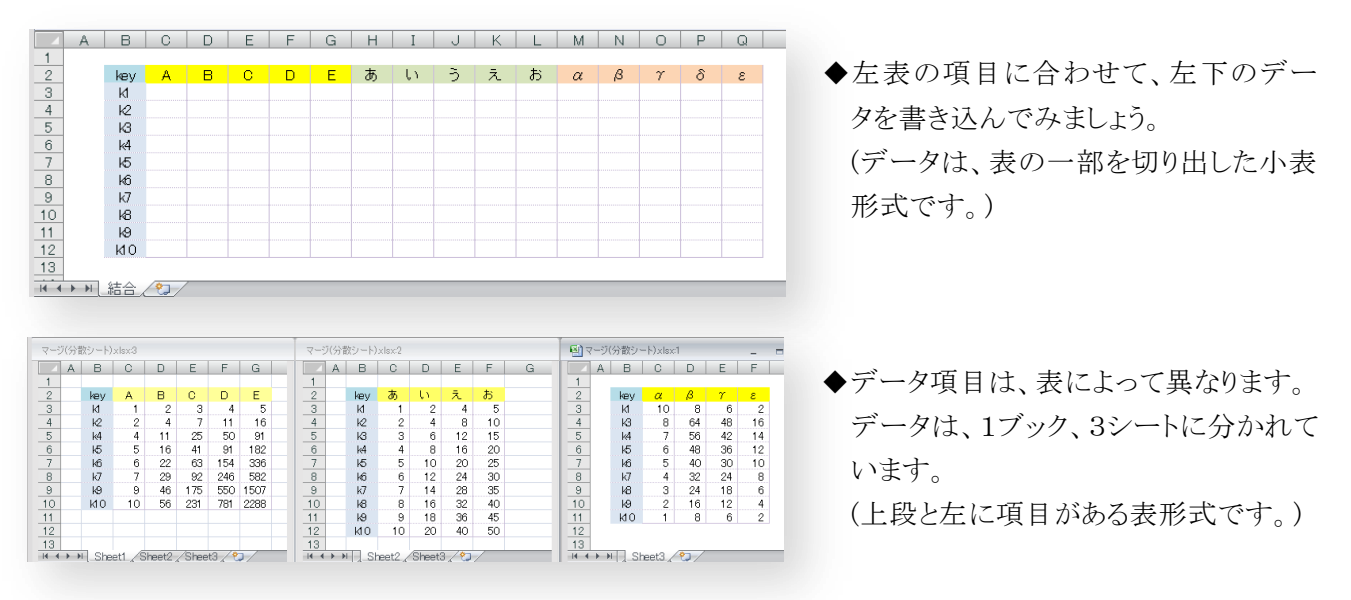

一覧表にデータを集計するので、メンバー登録が必要です。一覧表もデータも同じ表形式ですので、 表から表への更新は、一覧表のみ"データ・テーブル"に登録します。

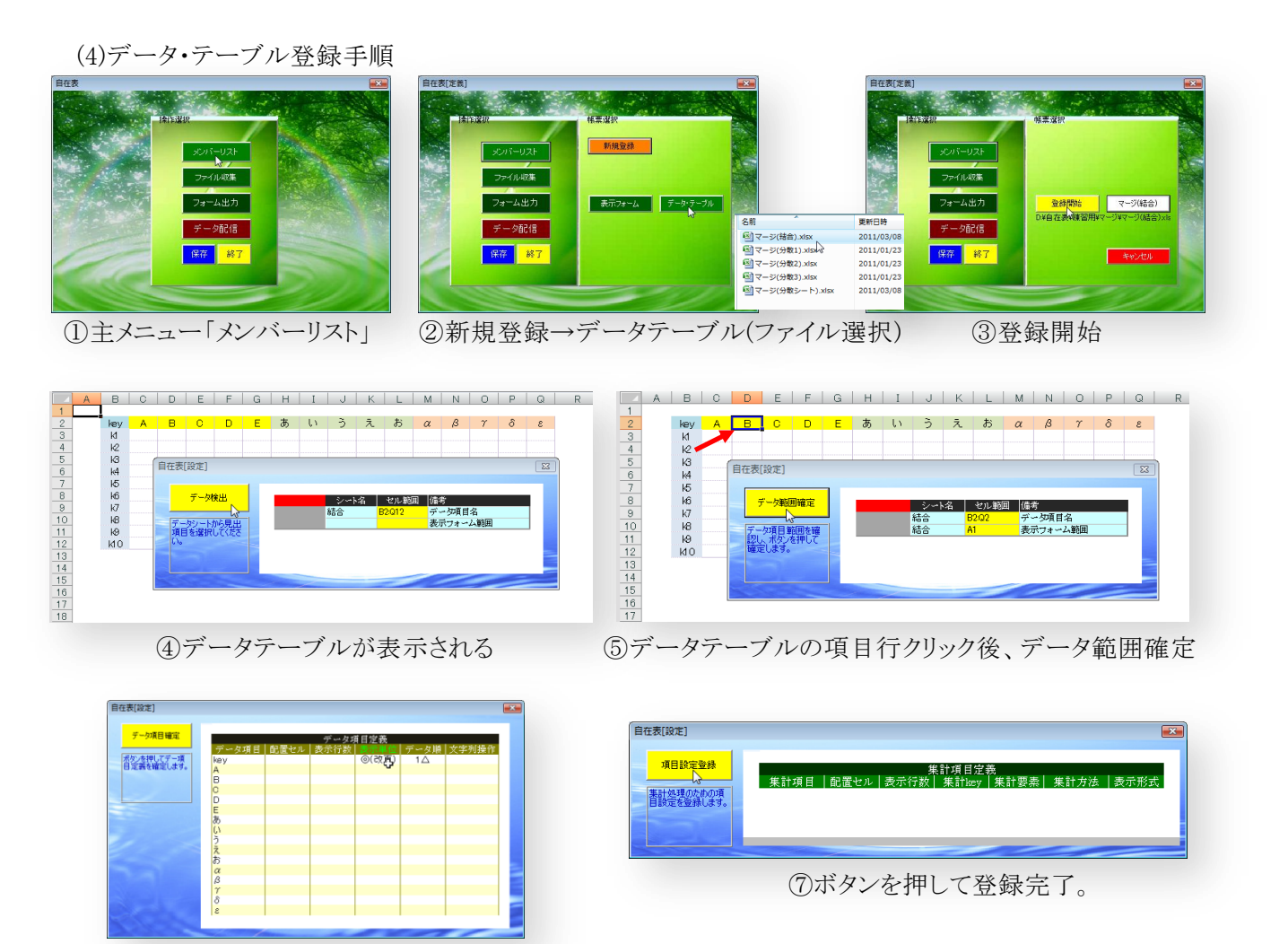

⑥行方向のkey項目(=表の縦軸)をクリックし、"◎(改頁)"を表示。

※横軸は、⑤で選択した見出行でデータと照合します。縦軸は、⑥で"◎(改頁)"を付けた項目列で データと照合します。

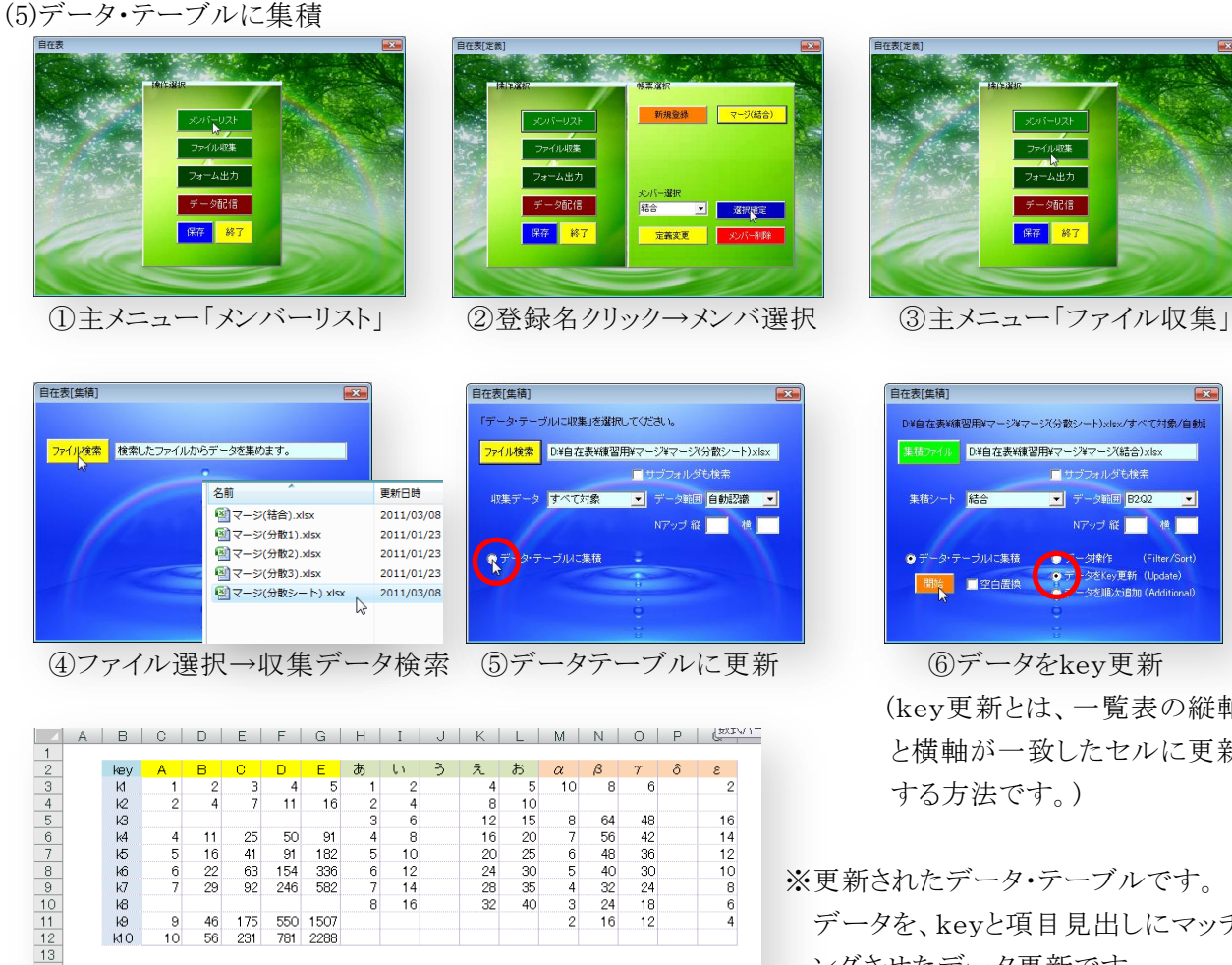

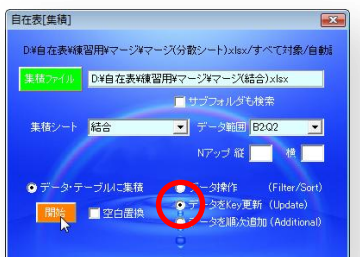

(key更新とは、一覧表の縦軸 と横軸が一致したセルに更新 する方法です。)

※更新されたデータ・テーブルです。 データを、keyと項目見出しにマッチ ングさせたデータ更新です。

(6)データ内容を個票に出力

56

781 2288

 $MO$ 

11111 結合

上記データを、右の個票に差し込み、key毎にデータ内容を表示します。 (1行のデータ内容を1表に表示します。データ行数分のページ出力。)

◆右の個票は、表示フォームに登録します。 表示フォームに差し込む(上記)データも同時に登録します。 データ内容を表示フォームのどの位置に差し込むのか、マウスクリックで、 関連付けを行います。

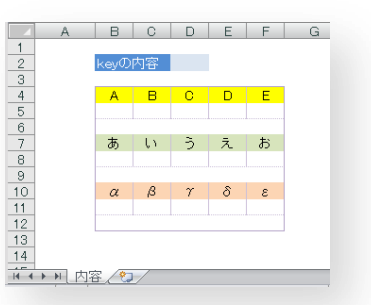

◆表示フォーム登録手順

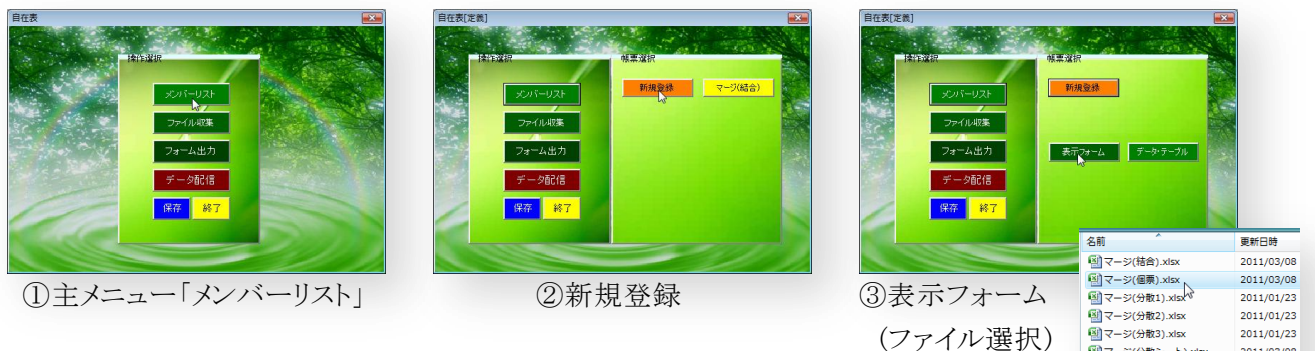

葵システム株式会社 inquiry@*a*oi-system.co.jp

M<br>インシント).xlsx

2011/03/08

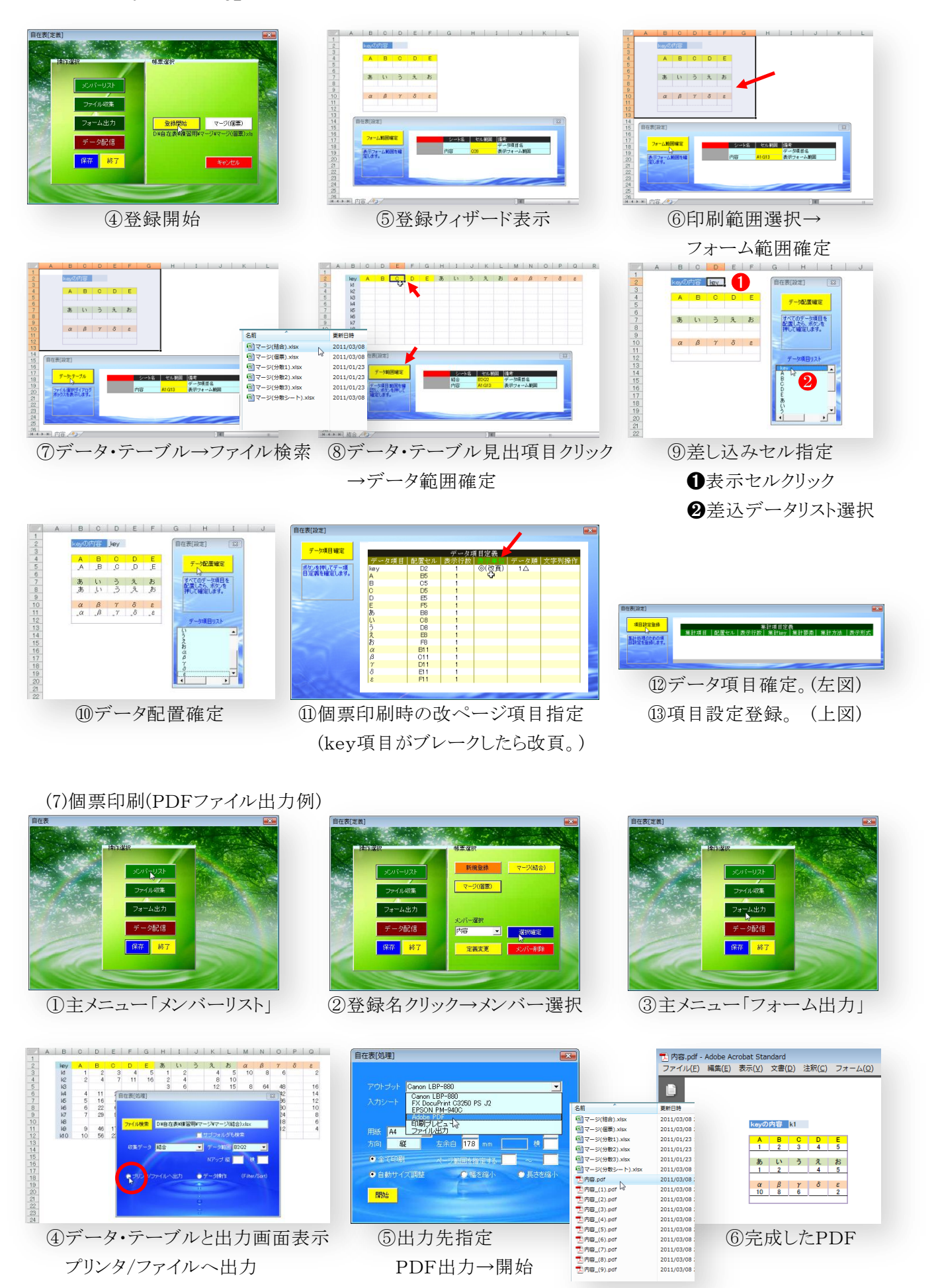

# この課題の料理方法 自在表レシピ 2

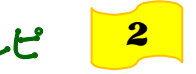

【表示フォームとデータ・テーブル】自在表の使い方に慣れるための例題。

(1)二通りのデータ集計方法

図のような集計表を作る場合、ソースデータ(元データ)の様式により二通りの処理方法があります。

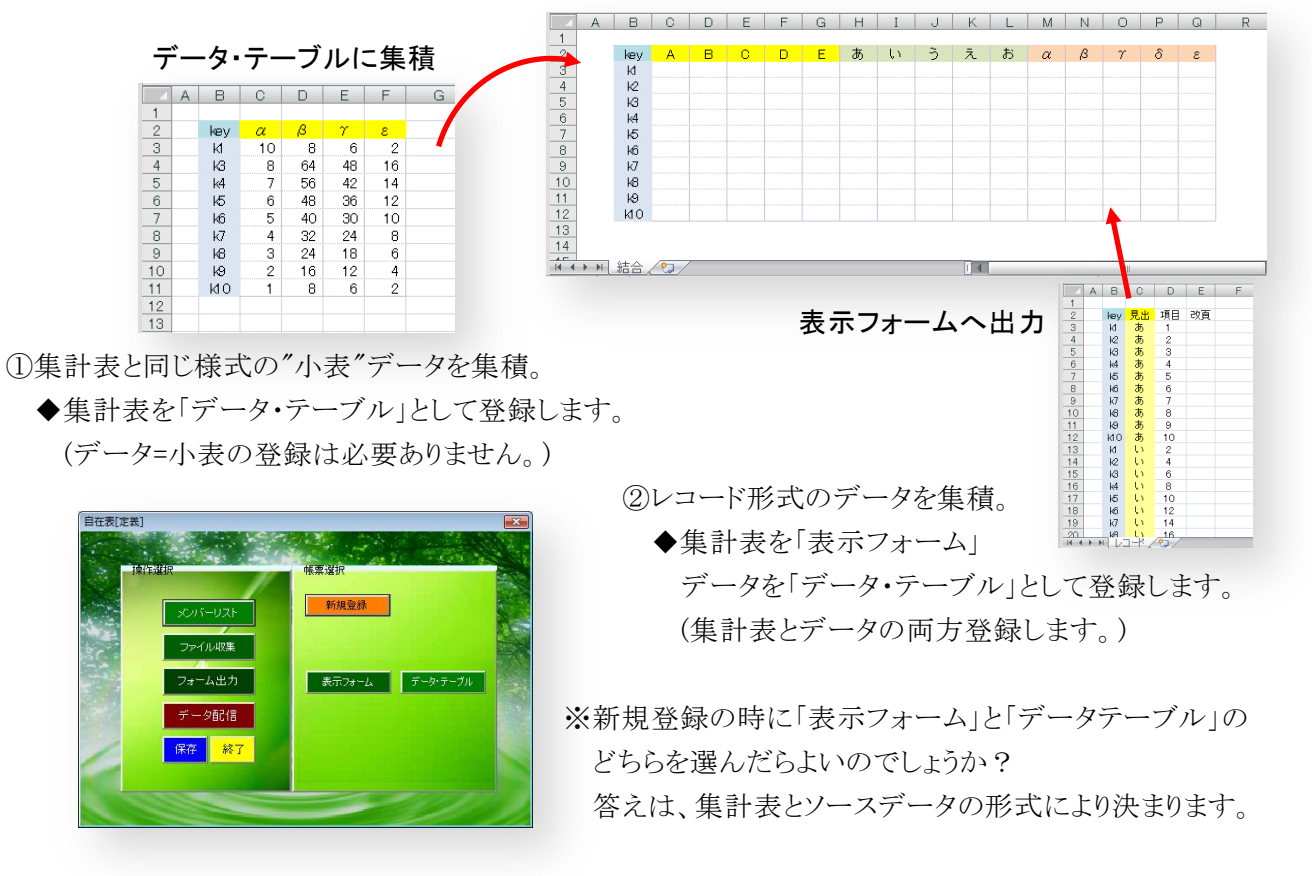

(2)作成上の条件

①データ・テーブルに集積

データ・テーブルに集計する場合、表作成上の約束があります。

ⅰ)見出し行は1行であること。

ⅱ)縦軸のキー項目は、表の左端にあること。

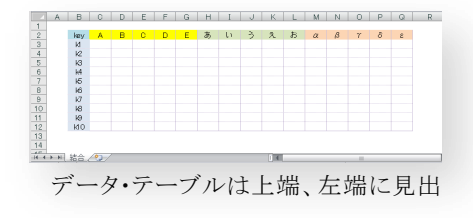

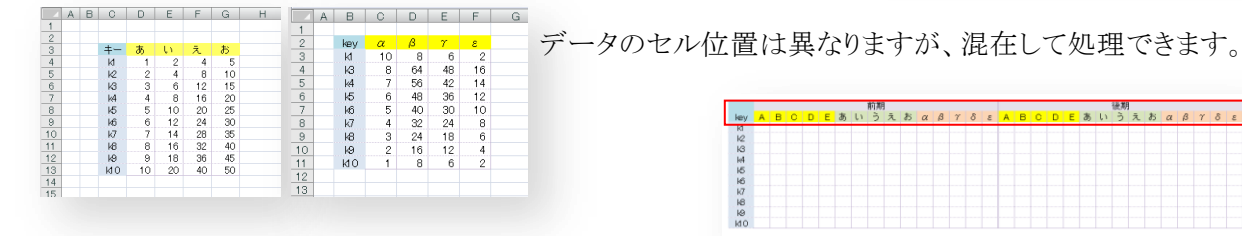

②表示フォームに出力 しゅう しゅう こうしゃ しゅう えんこう 見出2行になると、表示フォームで対応。

<mark>| 前期</mark><br>|<mark>|E</mark>あいうえおαβγδε<mark>ΑΒΟ</mark>

表示フォームに集計する場合は、表の様式は自由ですが、ソース・データはレコード形式でなければ なりません。(小表から、表示フォームへの集積はできません。)

> 見出し2行に対応するためのデータ(レコード形式)です。 key1は縦軸。見出1と見出2を使って横軸を特定します。 (項目列の値を集計します。)

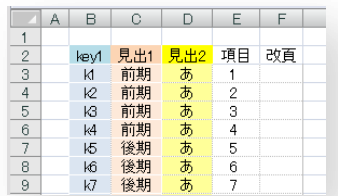

- 後期<br><mark>D E</mark> あ い う え お a β γ δ ε

(3)データ・テーブル登録

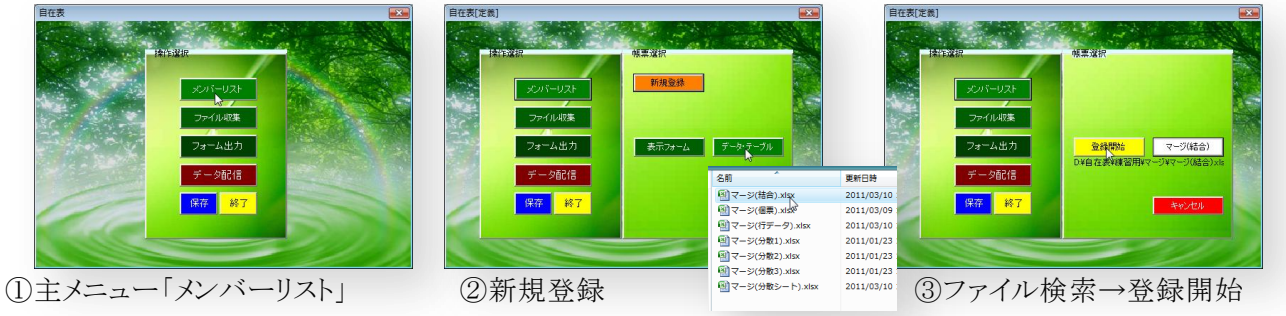

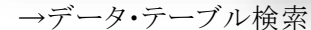

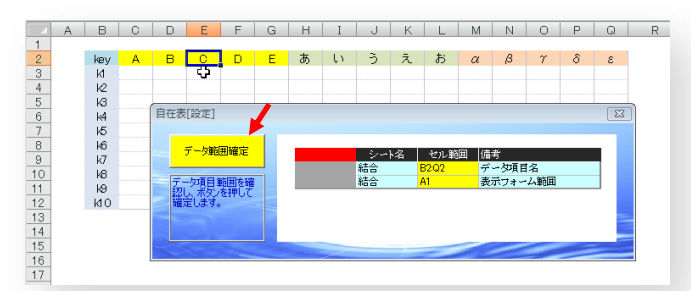

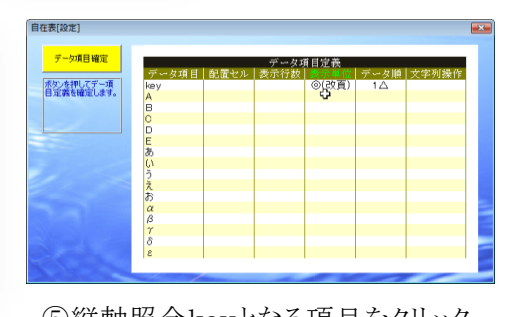

④データ・テーブルの見出行クリック→データ範囲確定 ⑤縦軸照合keyとなる項目をクリック

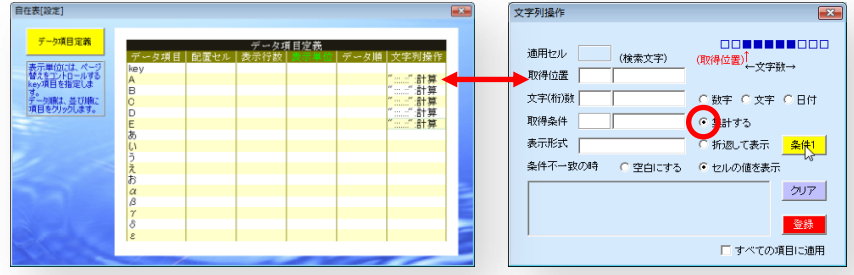

"集計する"を押し、続けて、 "条件1"を押します。

"登録"を押すと、文字列操作に "計算"が表示されます。

(通常は、データの内容に置換します。データ・テーブルに数字を足しあげる場合の操作です。)

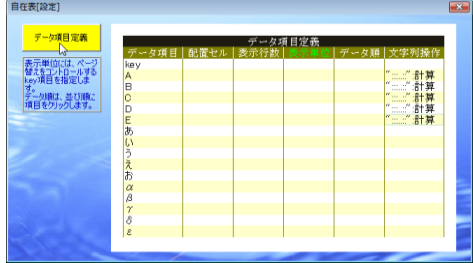

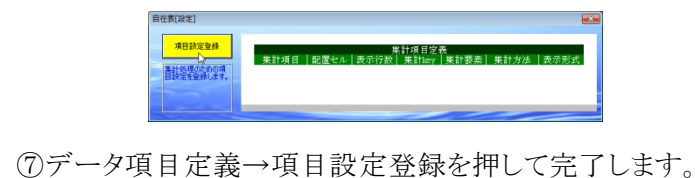

(4)データ・テーブルに集積(実行)

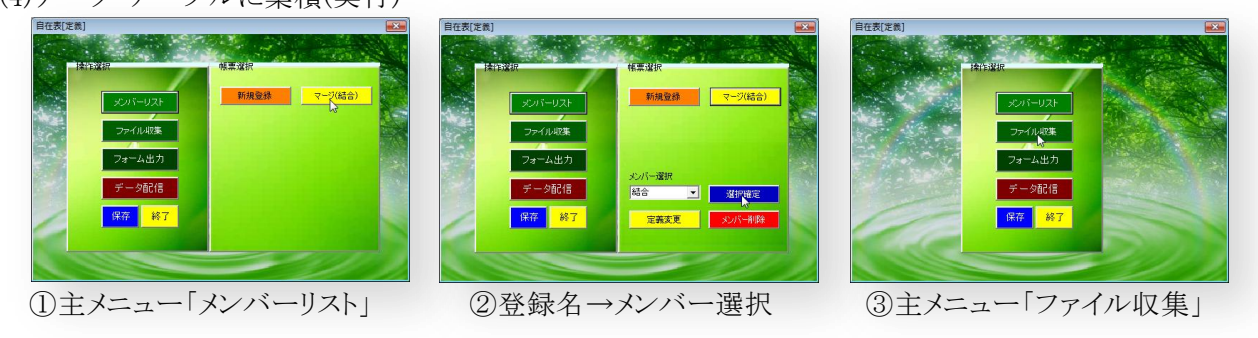

⑥数字を集計(=合算)するために、文字列操作の項目をクリック。

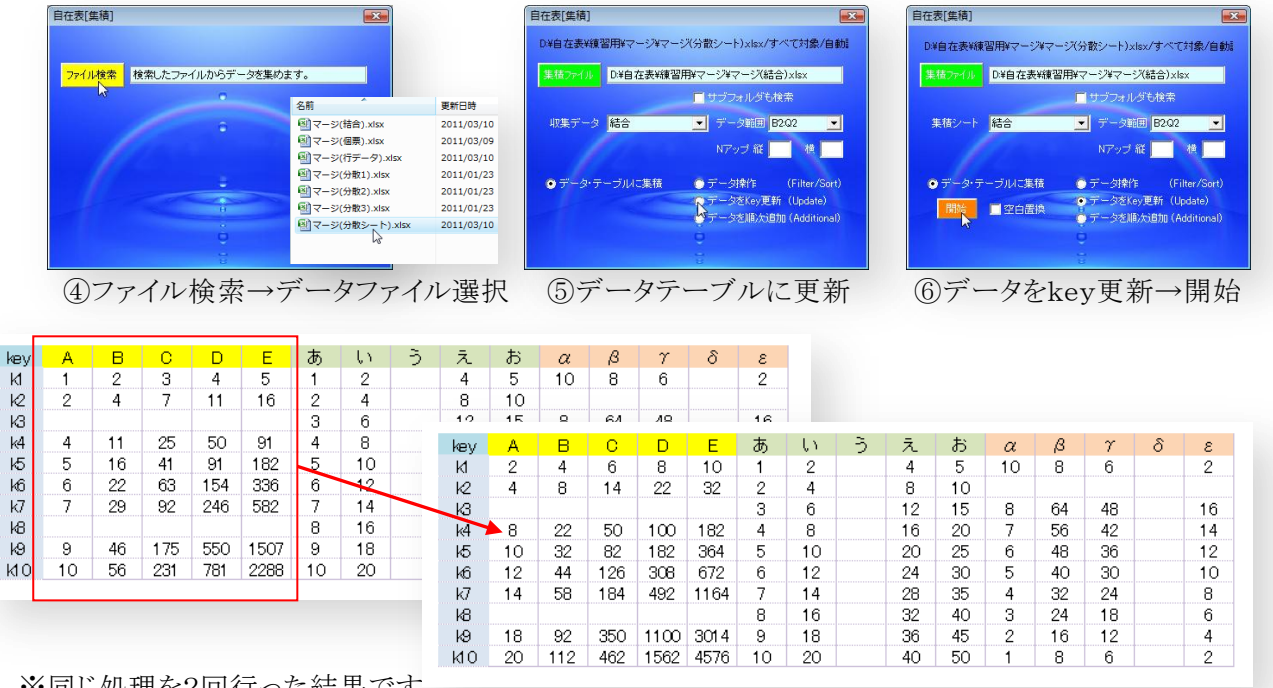

※同じ処理を2回行った結果です。

"計算"オプションを付ける事により、A~E項目の数字が2倍になっています。

(5)表示フォーム登録

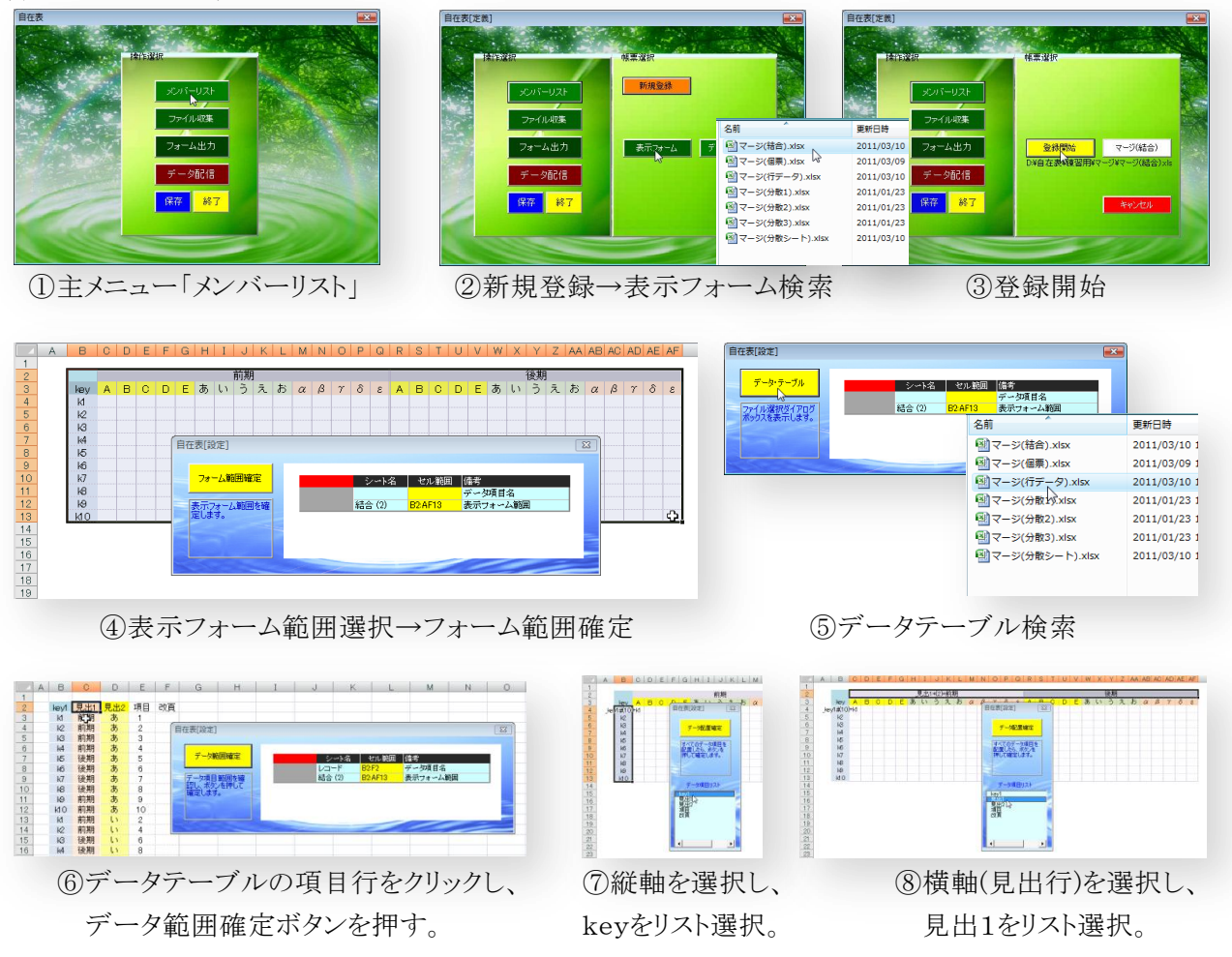

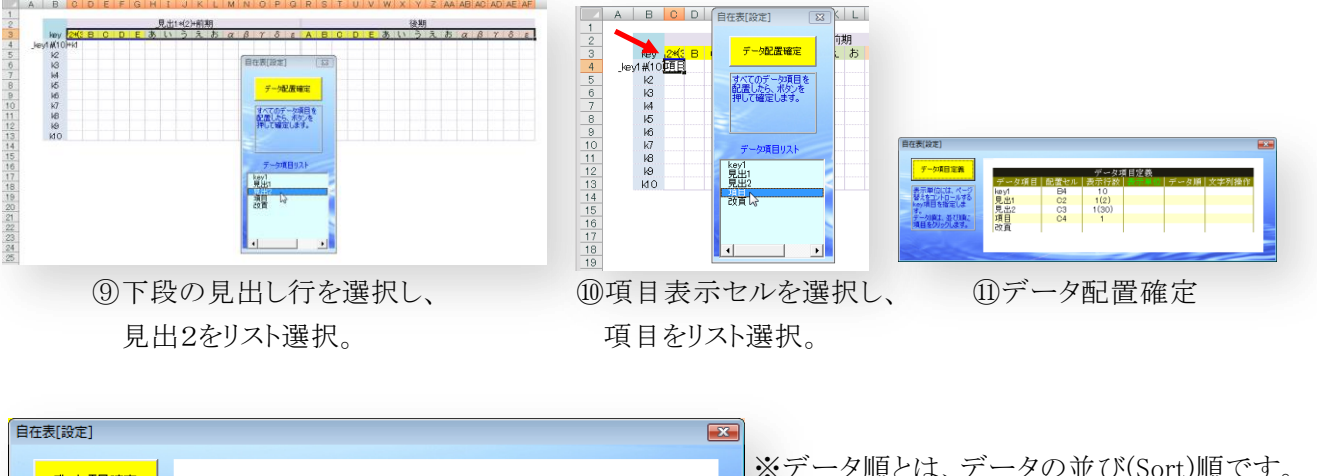

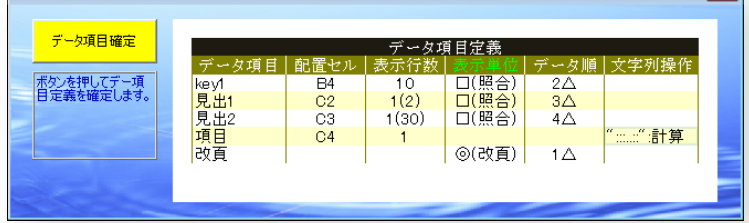

※データ順とは、データの並び(Sort)順です。 横軸照合では、見出1を照合した後、見 出2を照合しますので、データ順は、見出 1を見出2より小さくします。

⑫表示単位列とデータ順を図のように設定。データ順は、番号順に当該セルをクリック。 (表示単位は、項目をクリックするだけで、◎(改頁)→□(照合)に変わります。)

⑬データ項目を表示するセルは、1か所指定するだけで構いません。(⑩参照) 項目に計算オプションを付けているので、集計値は加算されます。 データ項目確定→項目設定登録を押して完了します。

(6)表示フォームに出力(実行)

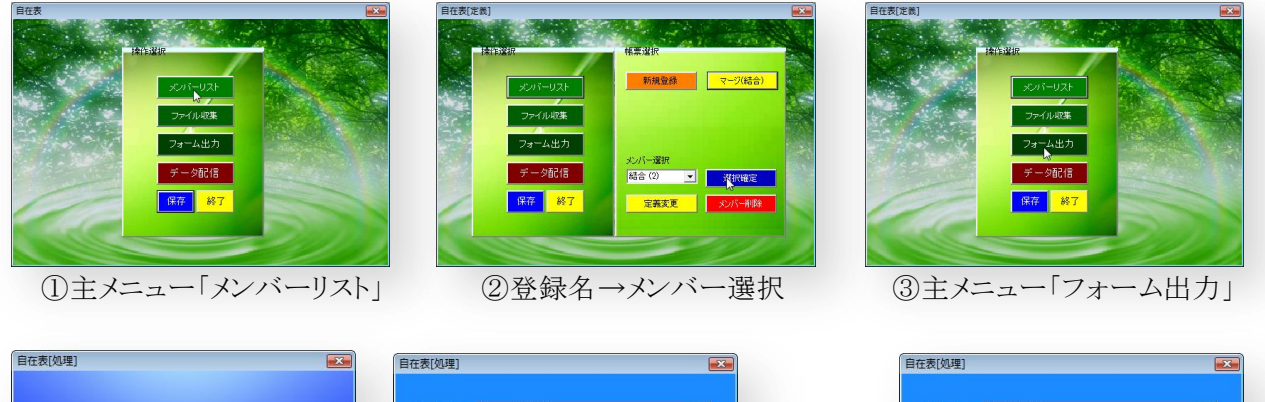

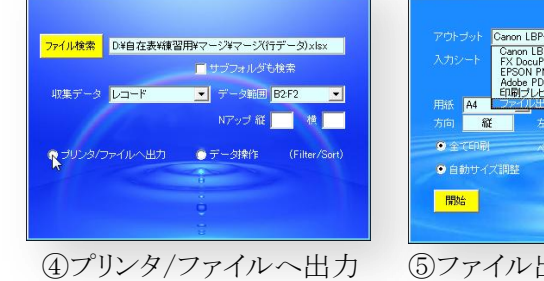

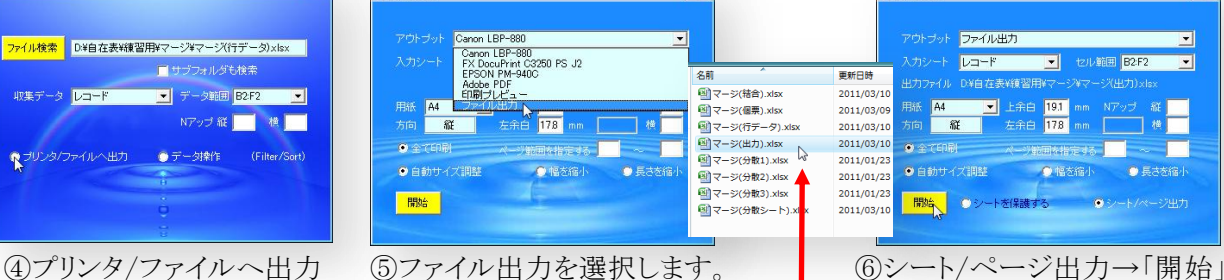

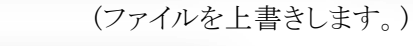

更新されたファイルです。

既存ファイルに出力する場合、計算オ プションがあれば更新処理し、計算オ プションが無ければ上書きします。

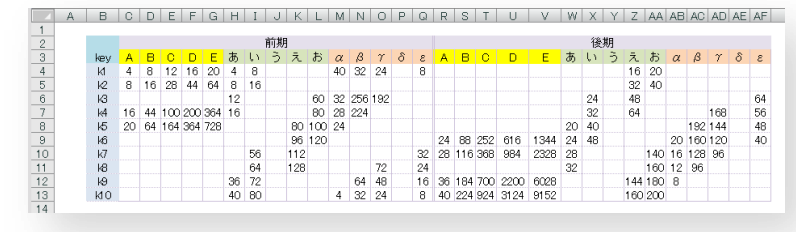

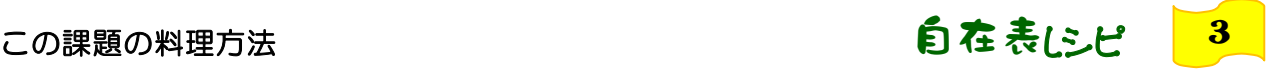

葵システム株式会社 inquiry@*a*oi-system.co.jp

【表示フォームを使った入出力処理】自在表の使い方に慣れるための例題。

(1)表示フォームを使った入出力(I/O)処理

一覧表(データ・テーブル)から個票ファイルを作成し、個票ファイルに追加された情報を再度、一覧表 に戻す処理(再更新)をおこないます。

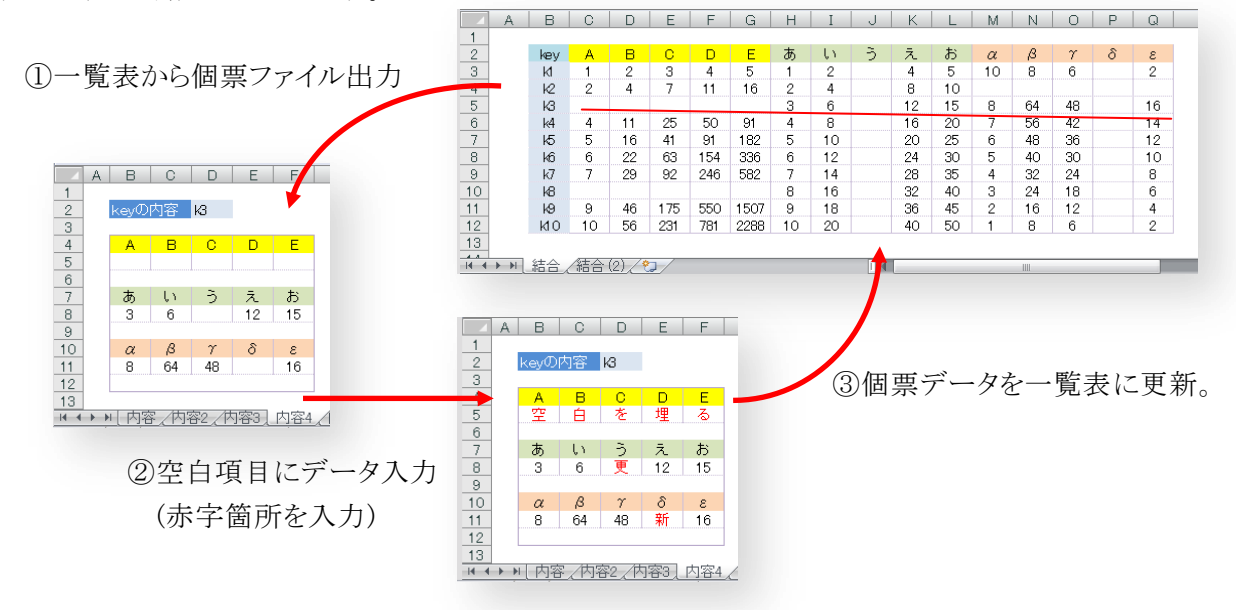

※一覧表の作り方は、レシピ4で詳しく紹介しておりますので、ここでは、一覧表は既にある、という前提で 解説します。

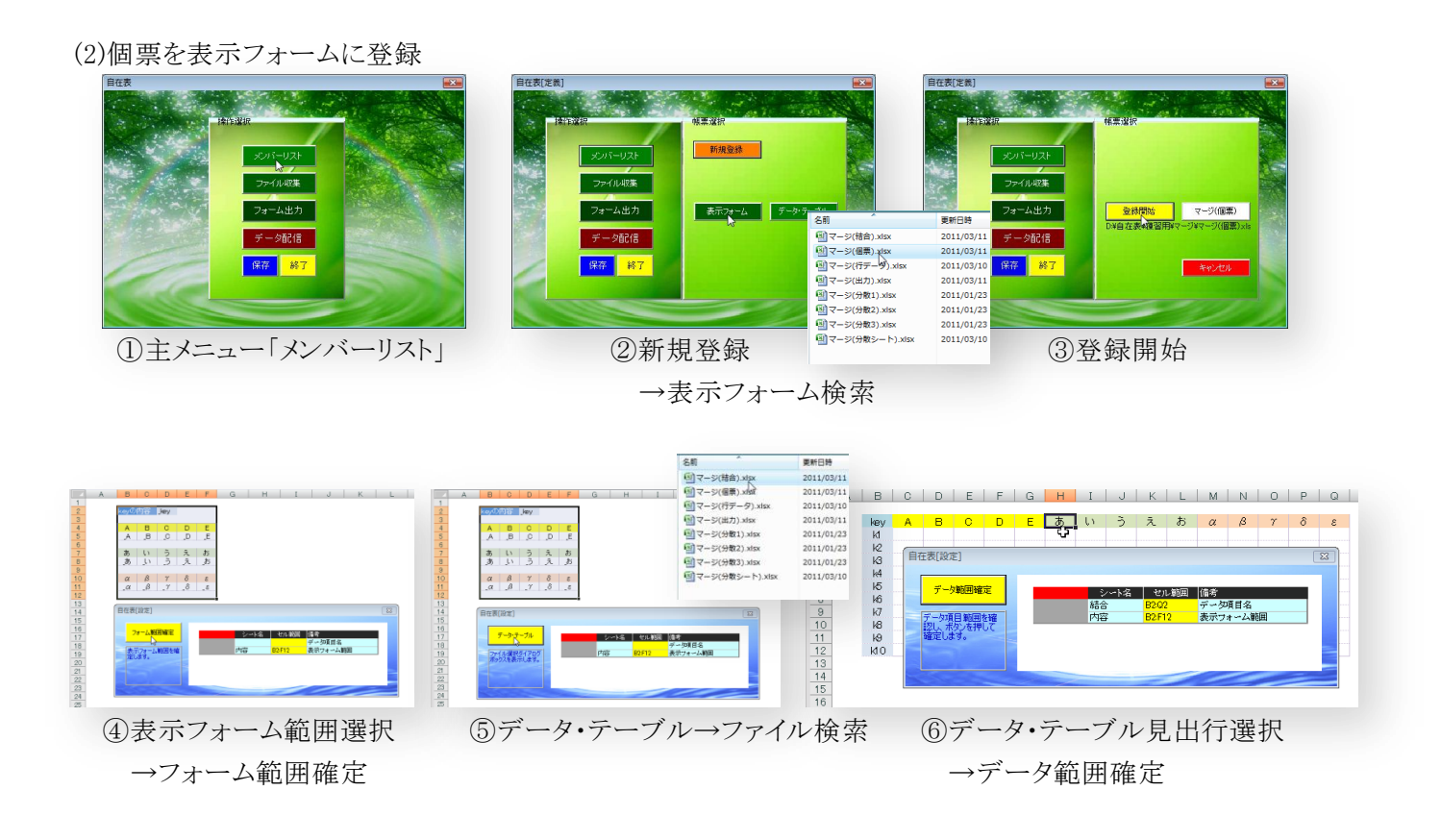

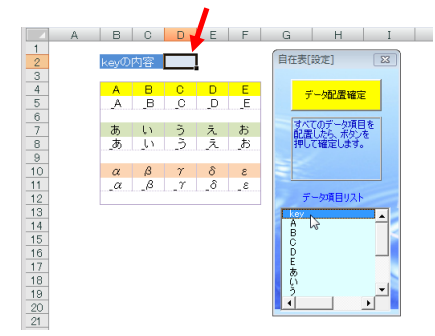

(全項目、繰り返す。)

| データ項目確定                  | データ項目定義                 |                |      |              |           |            |
|--------------------------|-------------------------|----------------|------|--------------|-----------|------------|
|                          | データ項目 配置セル              |                | 表示行数 |              |           | データ順 文字列操作 |
| ポタンを押してデー項<br>目定義を確定します。 | key                     | D <sub>2</sub> |      | $\circ$ (改頁) | $1\Delta$ |            |
|                          | A                       | <b>B5</b>      |      |              |           |            |
|                          | B                       | C <sub>5</sub> |      |              |           |            |
|                          | Ō                       | D <sub>5</sub> |      |              |           |            |
|                          | D                       | E5             |      |              |           |            |
|                          | 三あ                      | F <sub>5</sub> |      |              |           |            |
|                          |                         | B <sub>B</sub> |      |              |           |            |
|                          |                         | C <sub>8</sub> |      |              |           |            |
|                          | いうえお                    | D <sub>8</sub> |      |              |           |            |
|                          |                         | E <sub>8</sub> |      |              |           |            |
|                          |                         | F <sub>B</sub> |      |              |           |            |
|                          | $\alpha$                | <b>B11</b>     |      |              |           |            |
|                          | $\beta$                 | C11            |      |              |           |            |
|                          | $\frac{\gamma}{\delta}$ | DT1            |      |              |           |            |
|                          |                         | E11            |      |              |           |            |
|                          | ε                       | F11            | ٠    |              |           |            |

⑦表示セルクリック ⑧個票出力時、改頁ブレークkey項目に ⑨データ項目確定→ →データ項目リスト選択 の(改頁)"設定。 インデータ項目設定登録

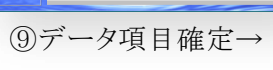

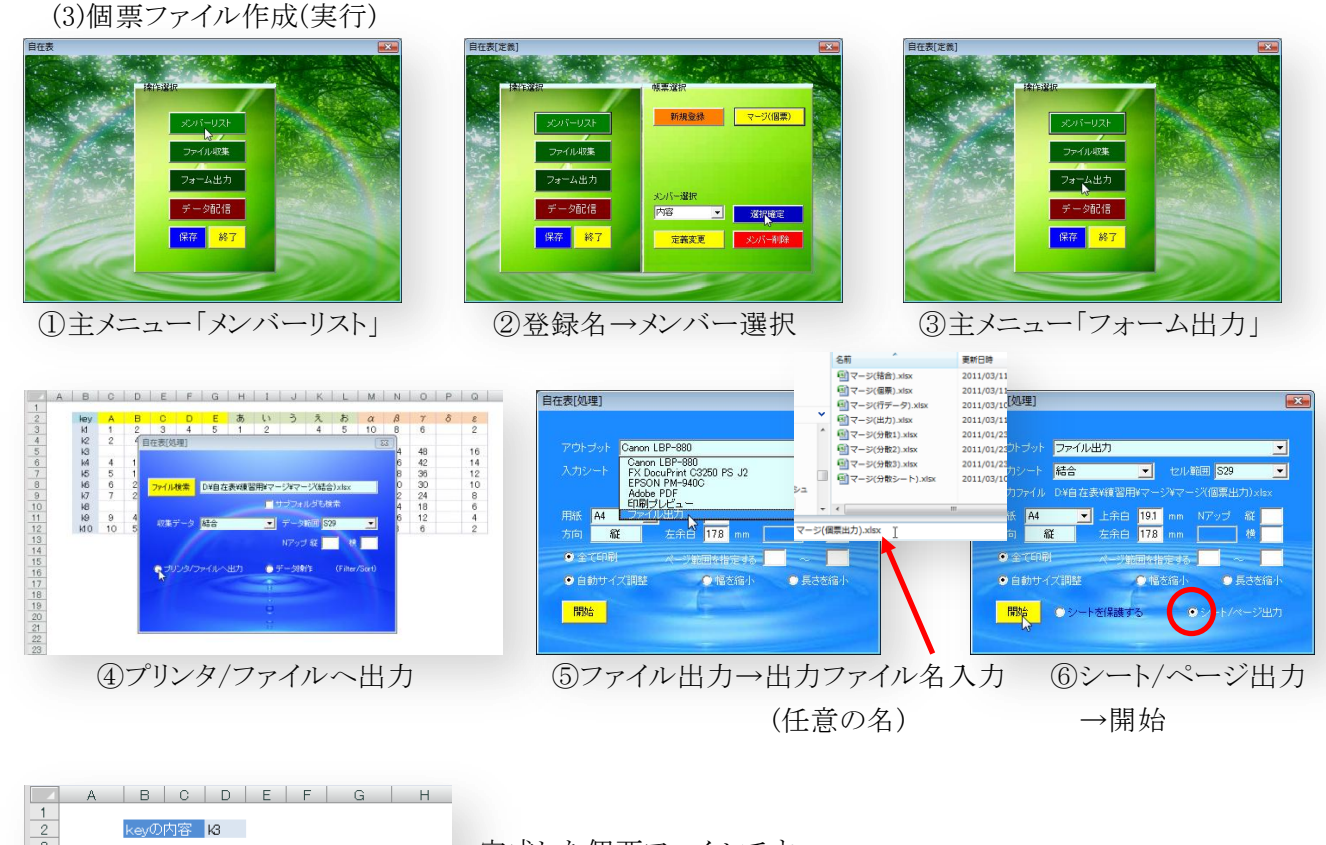

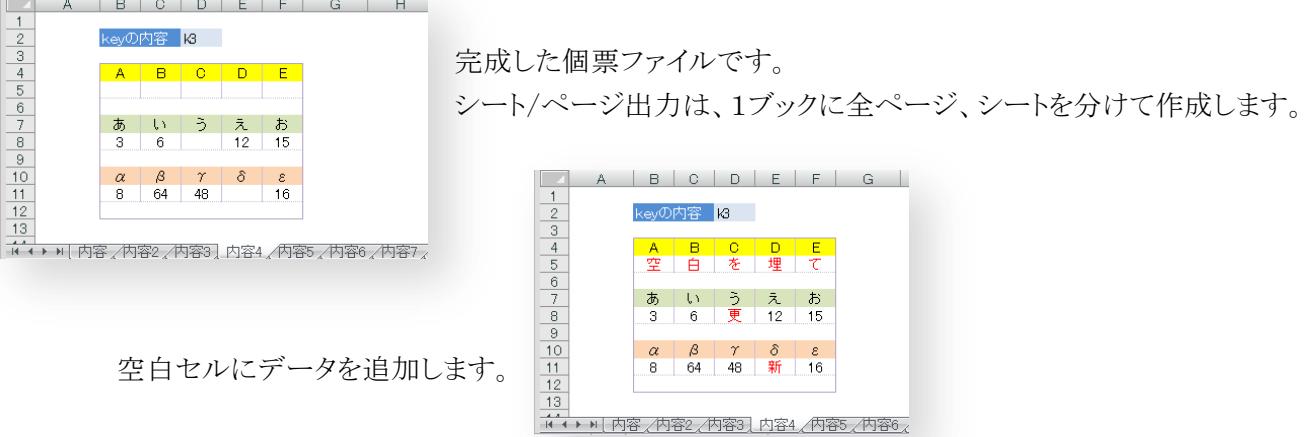

※次は、シート名"内容4"にのみデータを入力し、一覧表(データ・テーブル)を更新します。 表示フォーム、データ・テーブル共に登録済みですので、実行のみです。

(4)個票データからデータ・テーブル更新

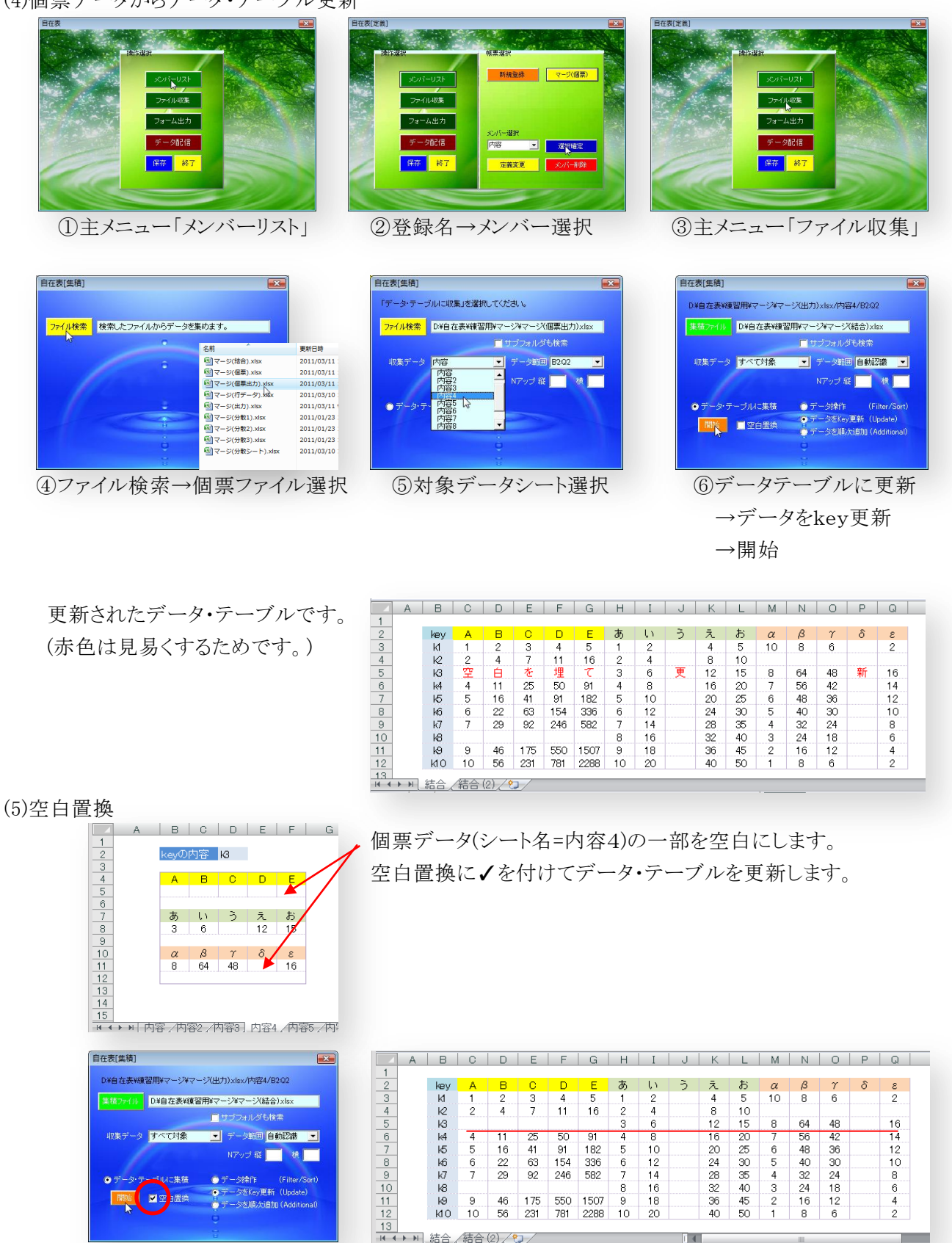

データ・テーブルの項目も空白に置き換わりました。

※通常、データに入力があれば、その値をデータ・テーブルに書き込みます。

データに入力がなければ、更新は行いません。意識的にデータ・テーブルの内容を削除したいときに 空白置換を使います。

(6)データ・テーブルに追加

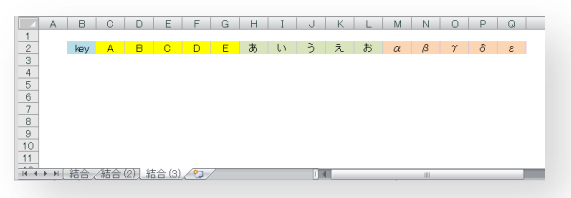

データを集計する一覧表(=データ・テーブル)は、見出行のみ 作成し、データを順次追加してみましょう。

※見出行(1行)のみ作成したデータ・テーブルをメンバー登録します。

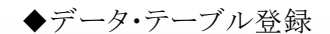

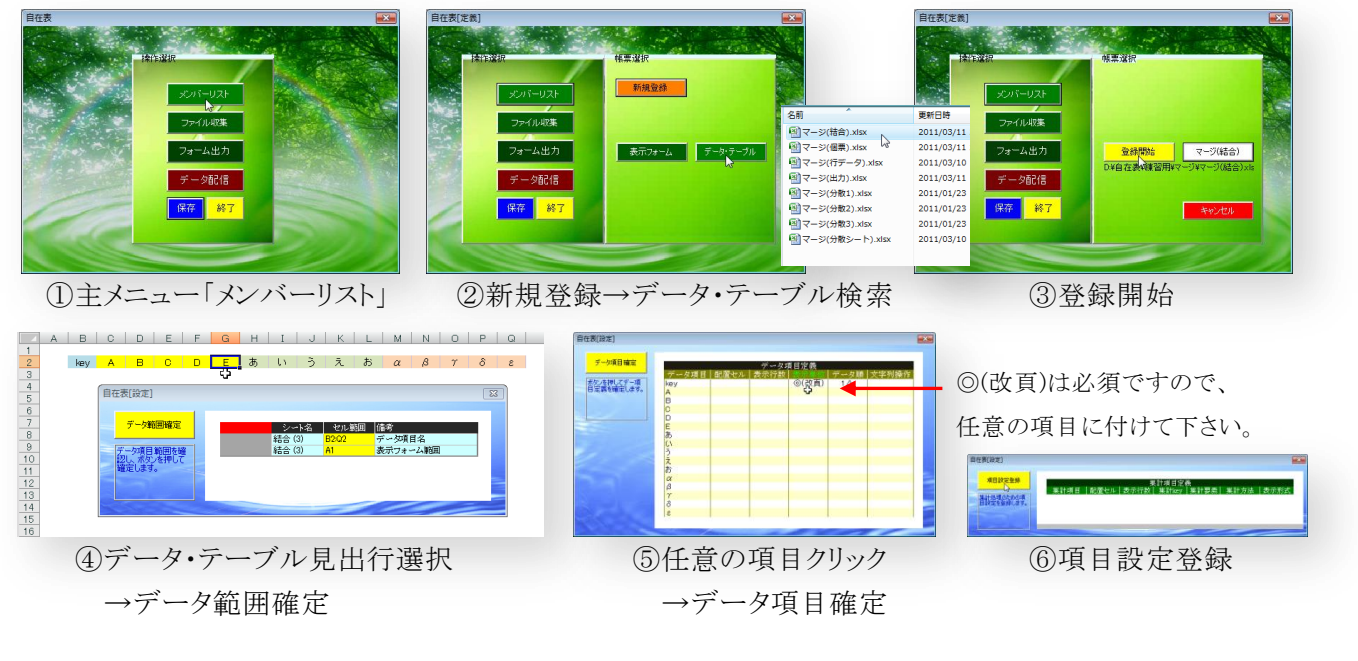

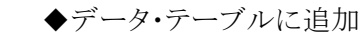

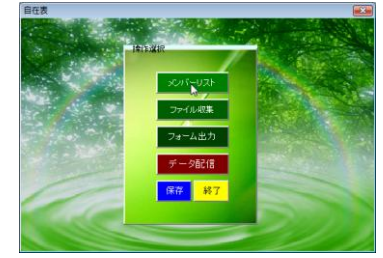

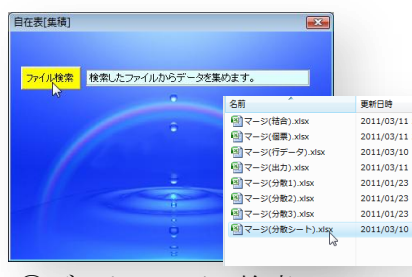

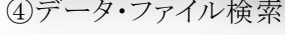

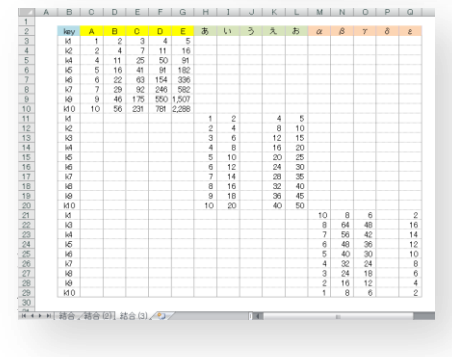

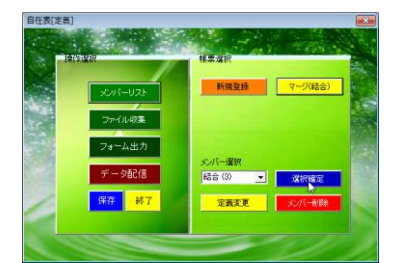

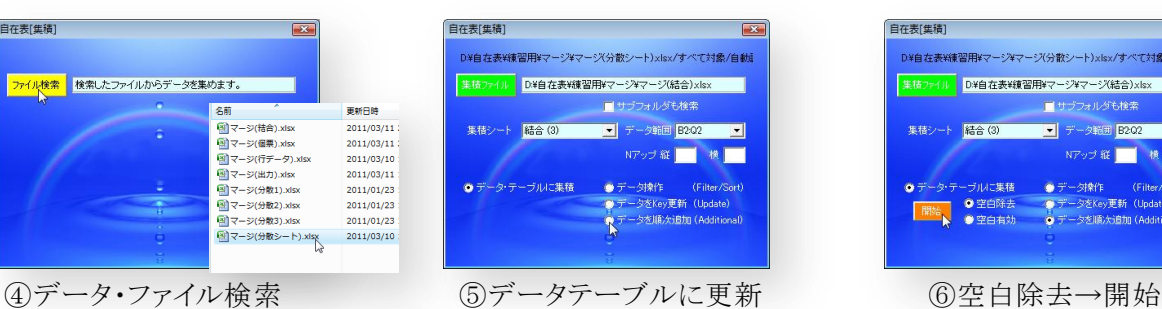

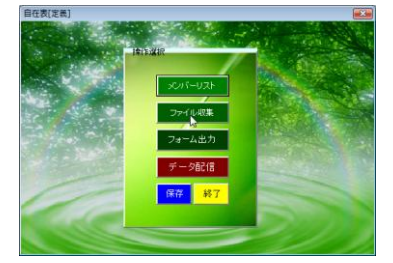

①主メニュー「メンバーリスト」 ②登録名→メンバー選択 ③主メニュー「ファイル収集」

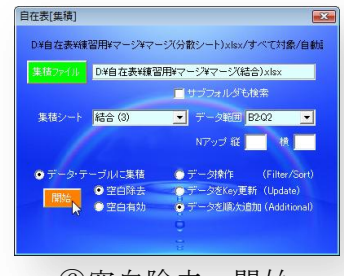

→データを順次追加

※順次追加によるデータ・テーブルです。 順次追加は、データを読み込んだ順番に追加します。 (キー項目は、使いません。)